**Entering Marks for High School Credit Face-to-Face Classes**

**Hints:**

**Do not click the back button in your browser while working on marks entry; you may lose your work. Do not use Firefox or Edge as your browser. Use Chrome or Internet Explorer**

**NOTE: Students will be able to access the grade information you enter into LUMENS as soon as you save your entries.**

Step One: Log into your profile in LUMENS.

You will then see this screen. Click on the link, "Click here for Reporting/Grade Scales..."

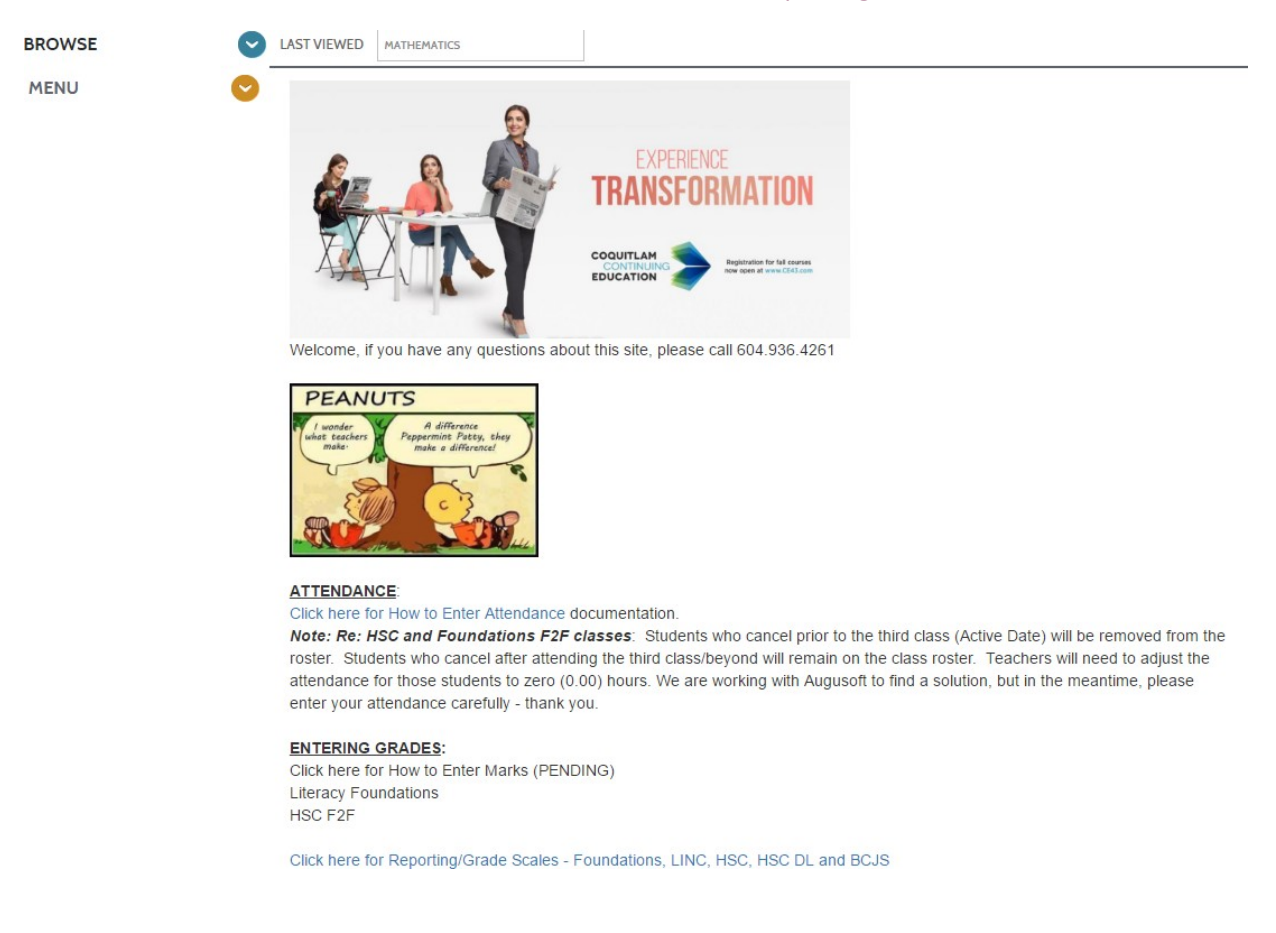

The document will open in a new window. Feel free to save and/or print the document for your use.

Step Two: Go back to the LUMENS window.

Step Three: Click MENU and then RECORD GRADES

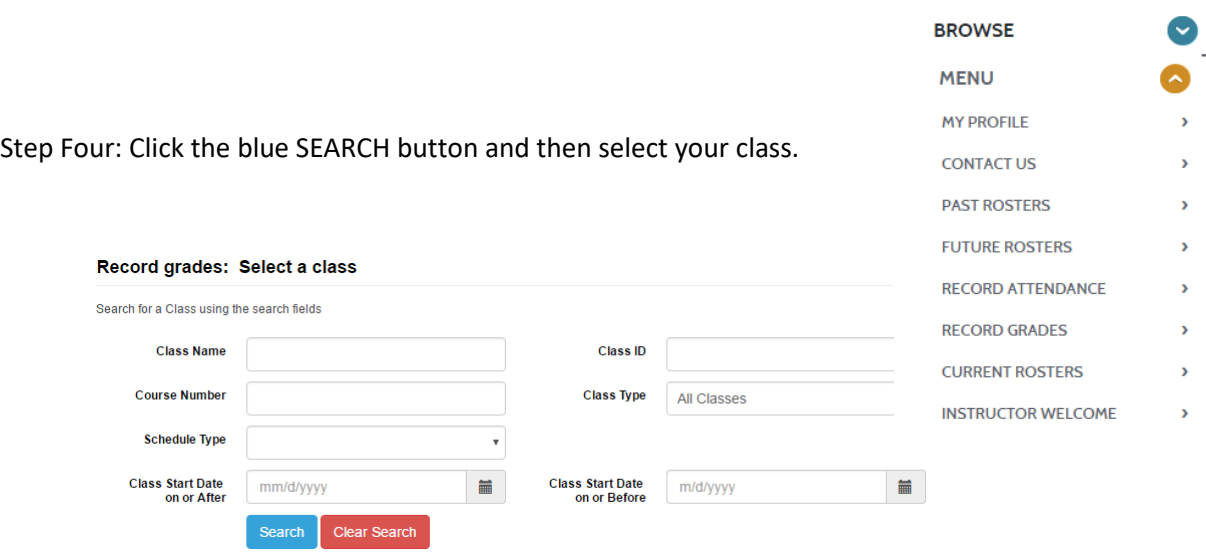

Once you have selected the class, you will see a screen like the one below:

**Record Grades** 

Using the Reporting/Grade Scales document, you will notice different values for different grades. Each section is used for different portions of the marks entry screen below.

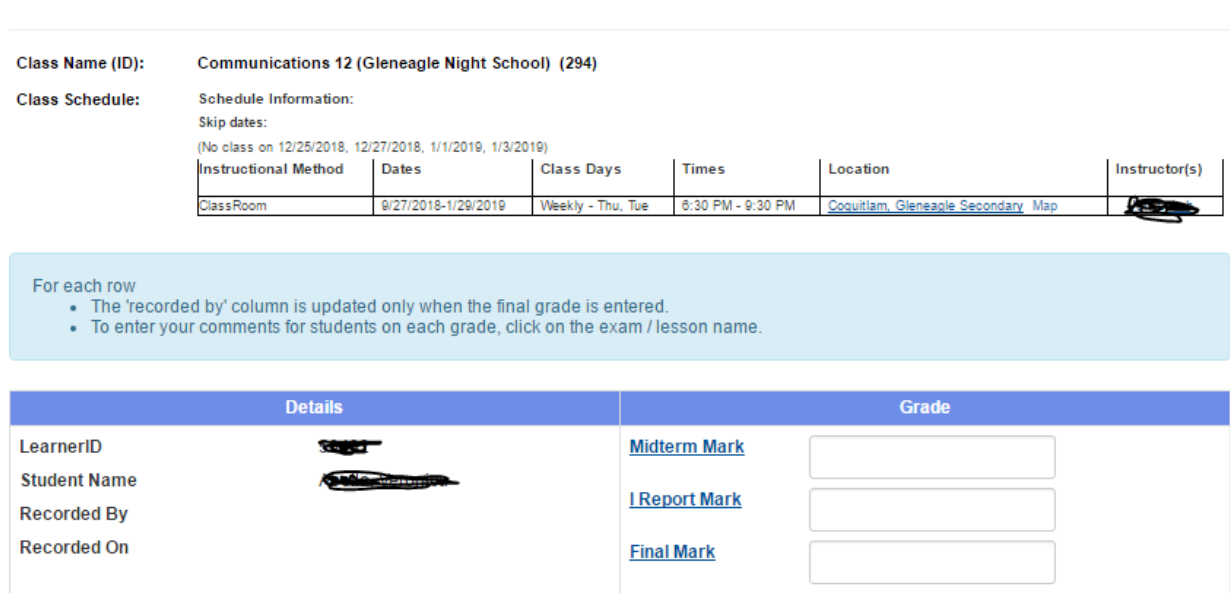

Midterm/Final Marks: Enter a % from the Reporting/Grade Scales HSC section and it will translate into a letter grade on the right-hand side of the field box.

Click the 'Midterm Mark' and 'Final Mark' links to enter your comments. Be sure to save your comments.

I Report Mark: If you are providing an I Report, please enter a zero, "0" in the field and click on the "I Report Mark" to open the Comments section.

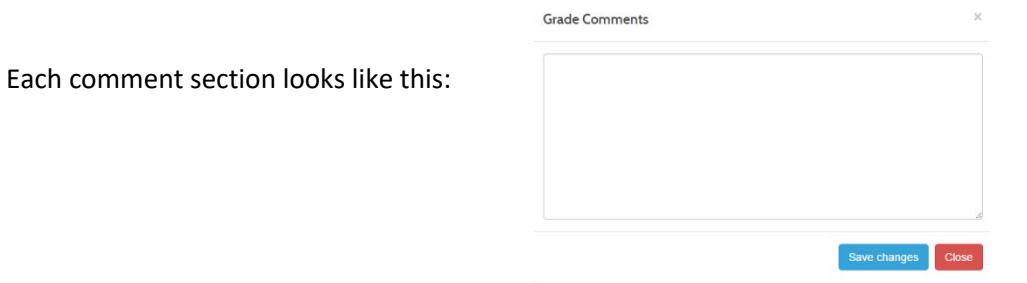

For each comment area, please enter the % received as the first item in the comment (this is so the student can see the % they received in the class. i.e. "76% This term....etc"

## **BE SURE TO HIT THE SAVE BUTTON AT THE BOTTOM OF THE SCREEN**

**WHEN YOU HAVE COMPLETED YOUR ENTRIES.**